## **Online Movable Property Returns Submission Form User Manual**

**Online MPR Submission User Manual**

**Initial Login :**

**Enter http://103.8.249.36/aps\_iprmpr//UserAuthentication" on your browser url**

**Below is shown Login Page**

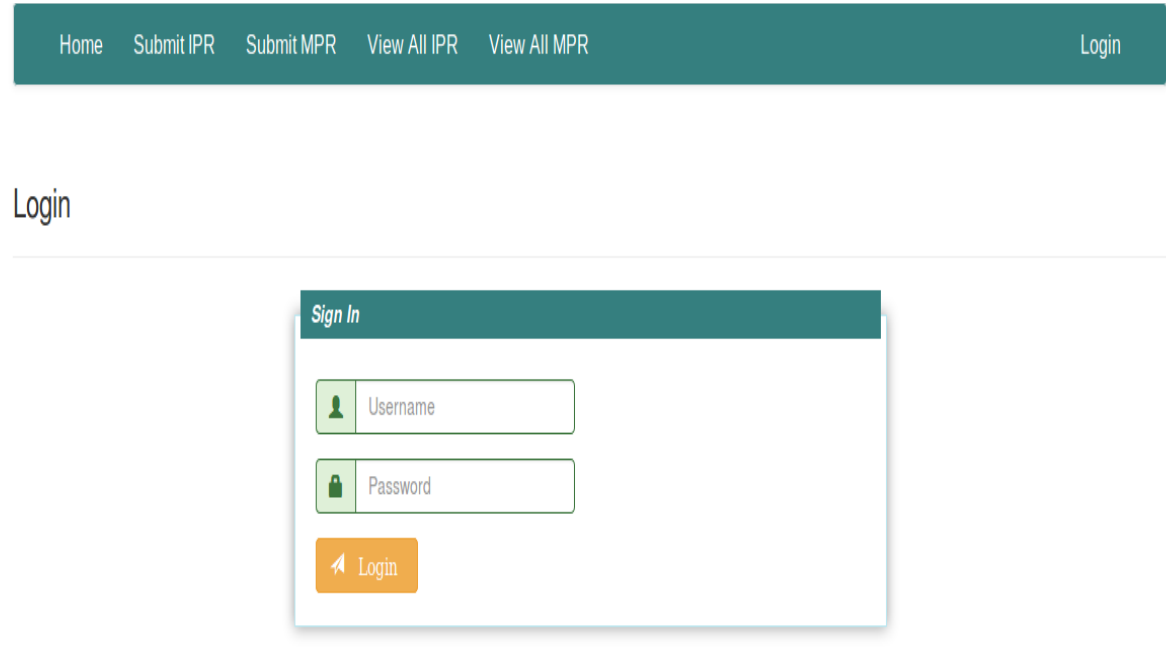

## **Enter Your Username and Password provided to you**

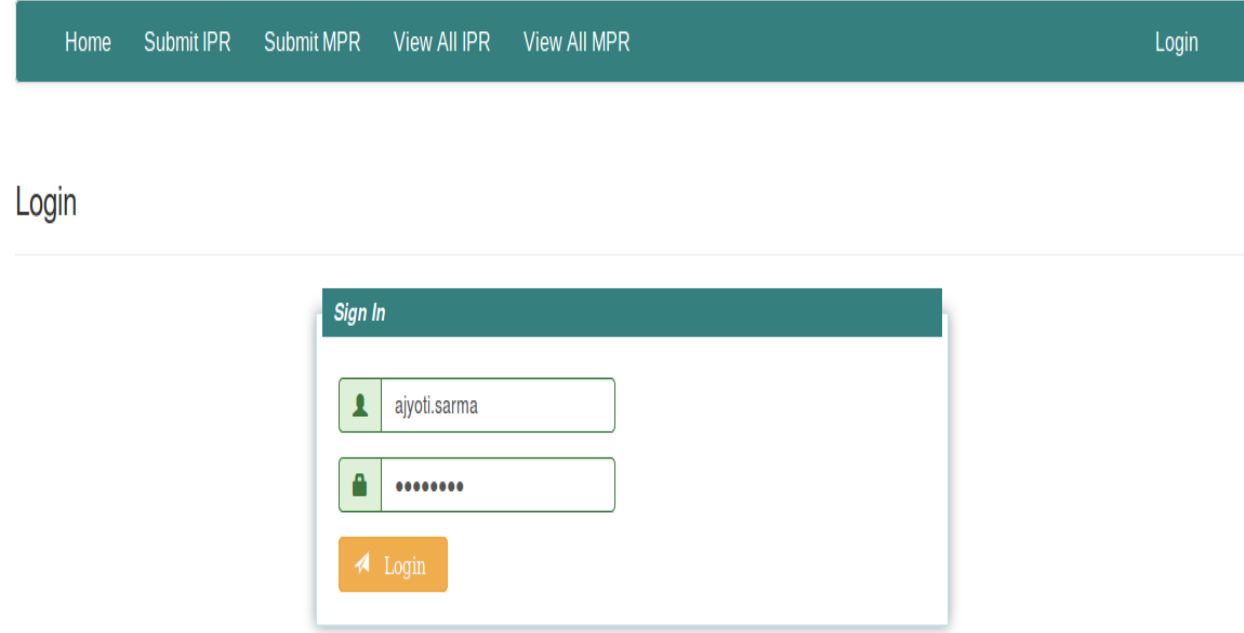

### **Below is shown Home Page**

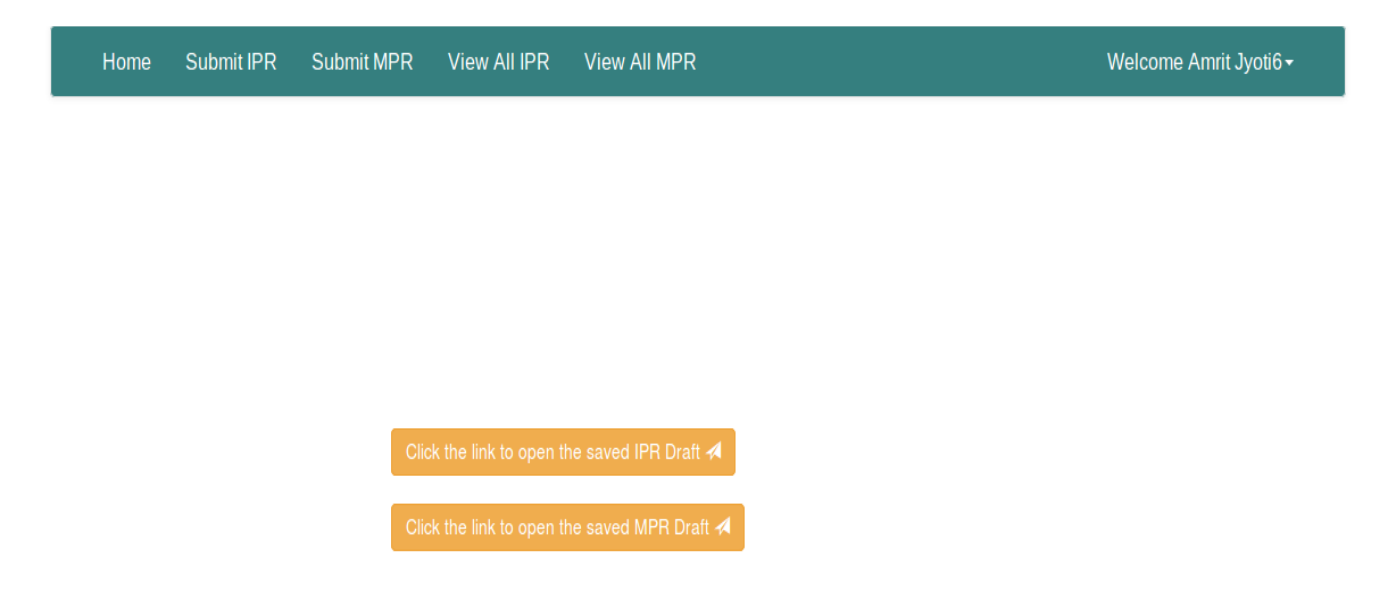

### **Below is shown the Online MPR Submission eForm**

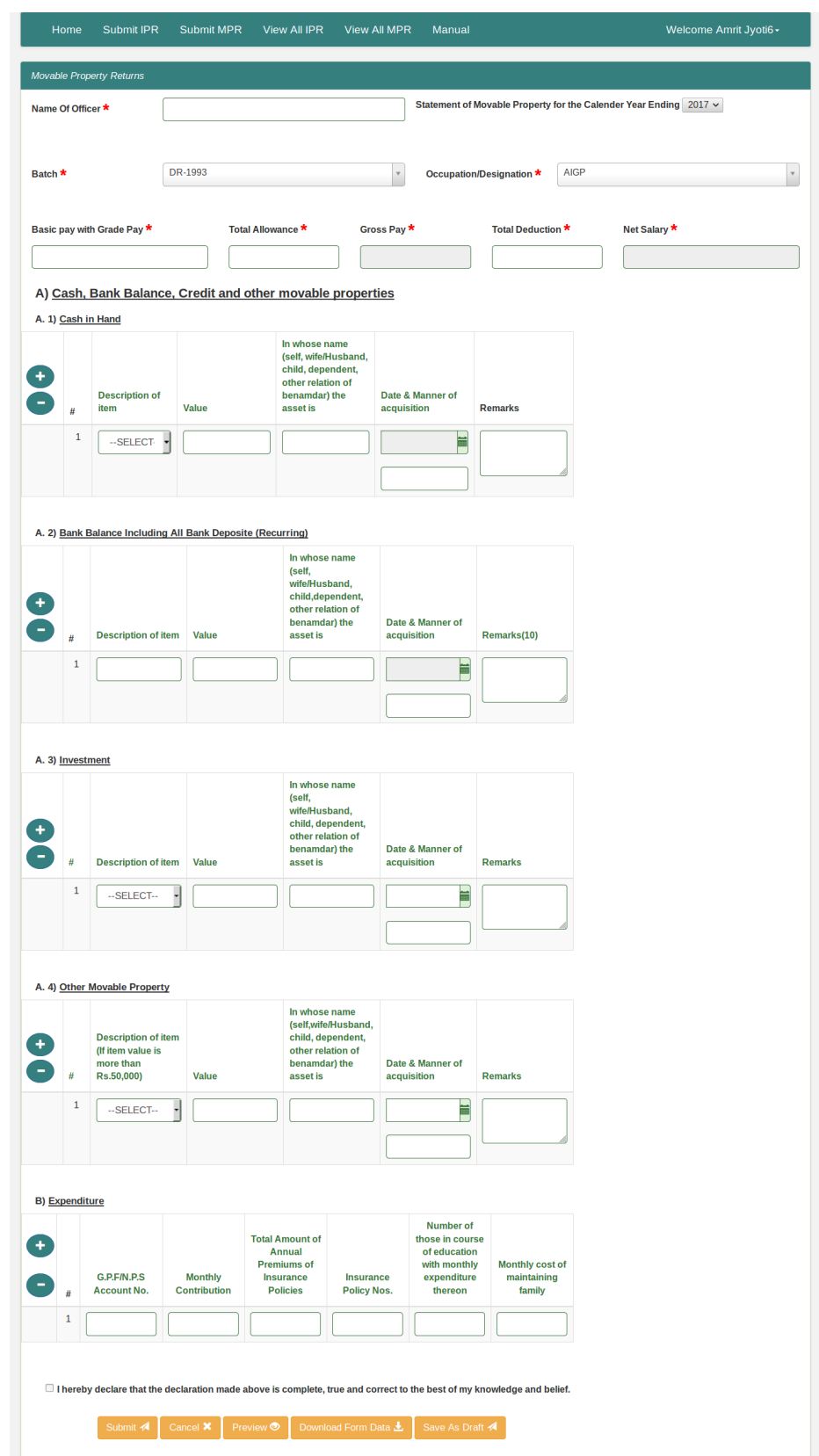

# **Filling up the MPR Form**

**Step 1: Name - Enter your name in the Textbox.** 

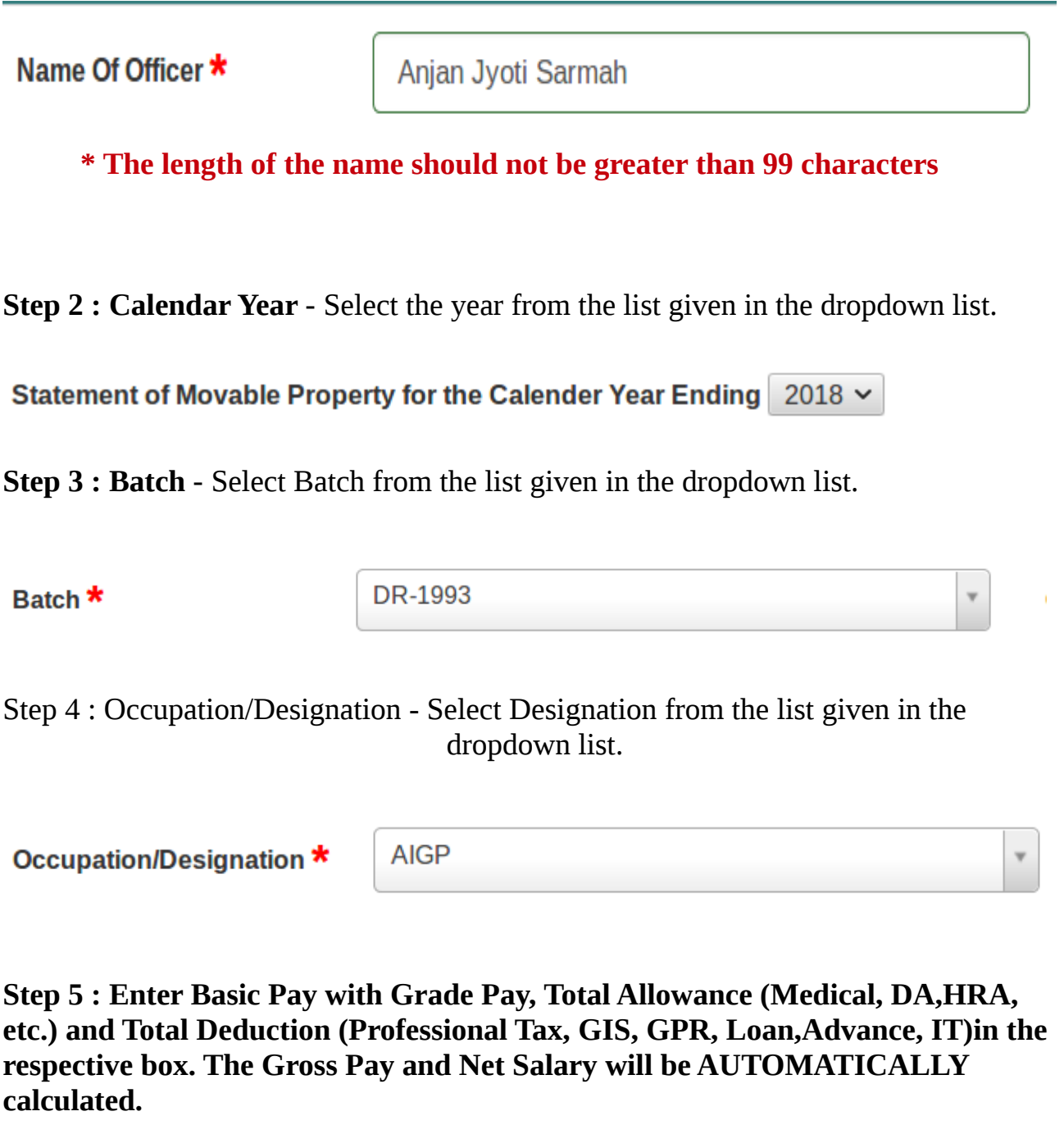

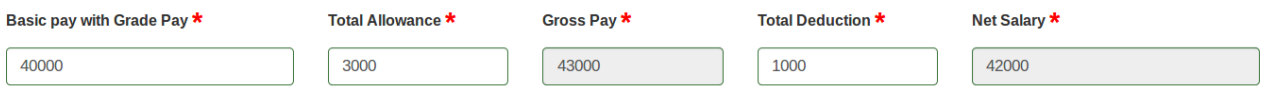

### **Step 6 : Cash in Hand – Description Item Select From dropdown**

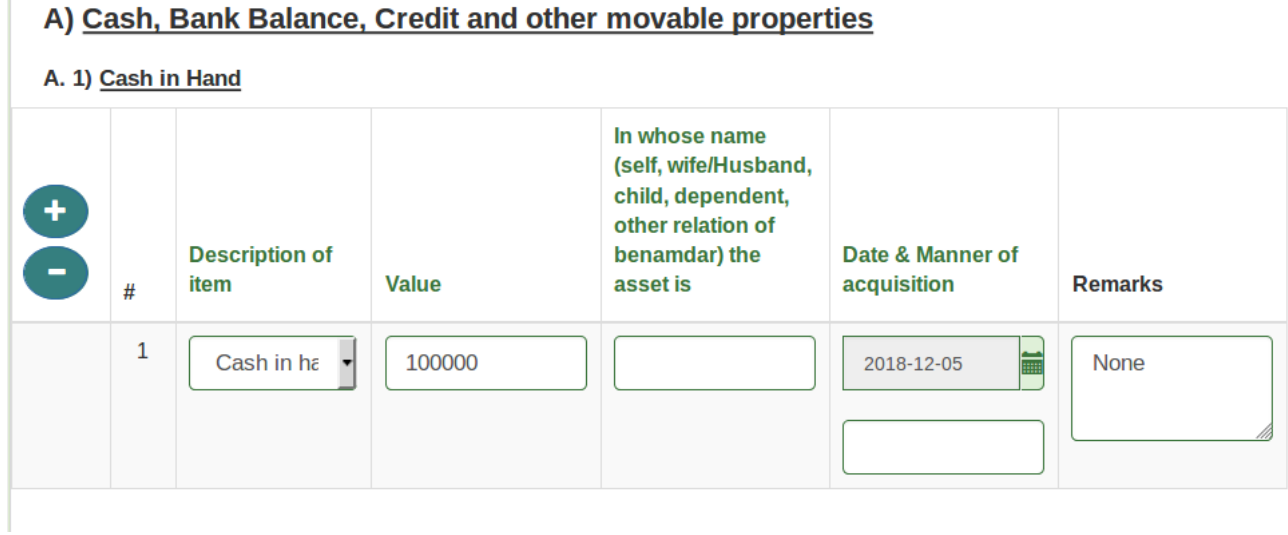

**Enter the cash value/In whose name (self, wife/Husband, child, dependent, other relation of benamdar)**

A) Cash, Bank Balance, Credit and other movable properties

A. 1) Cash in Hand

Î.

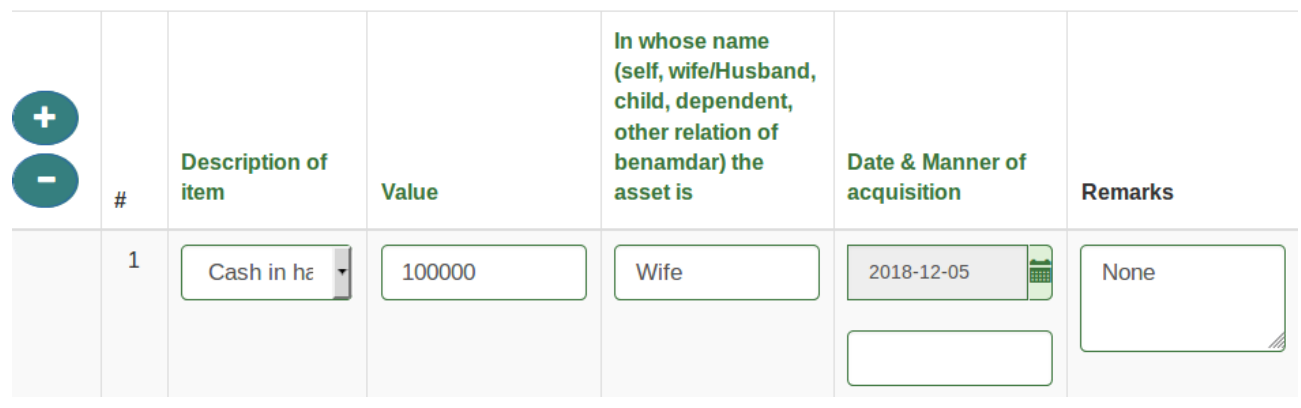

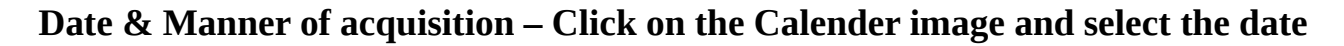

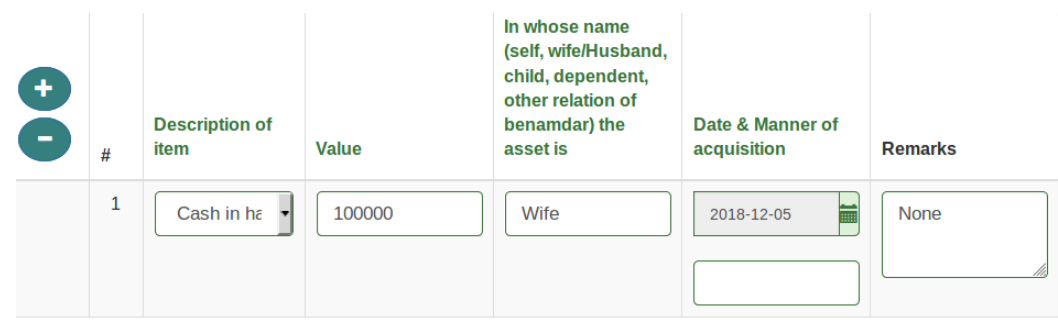

### **Remarks – Enter the Remarks if any**

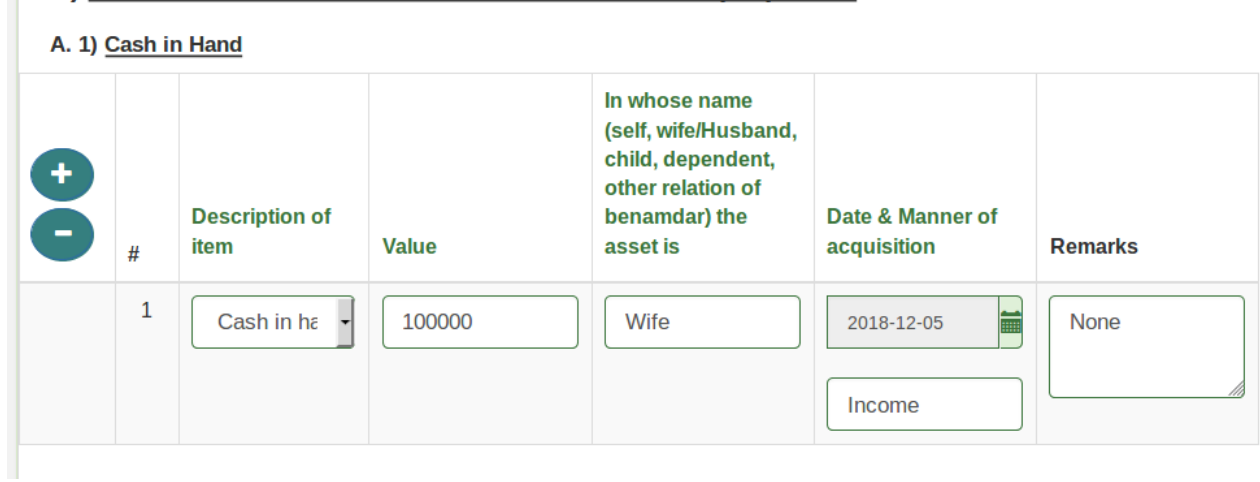

A) Cash, Bank Balance, Credit and other movable properties

- **Step 6 : Bank Balance Including All Bank Deposit (Recurring) As like as Cash in hand Enter the value for Bank Balance Details, The Change is only for Description Value field, User have to enter the Description manually.**
	- A. 2) Bank Balance Including All Bank Deposite (Recurring)

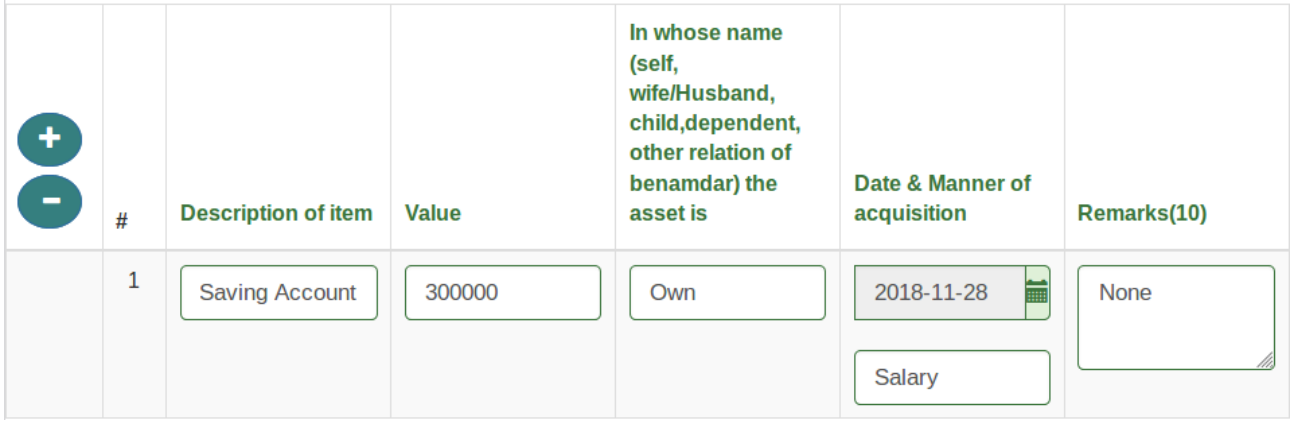

#### **Step 7 : Investment - Select Description Item for Investment From dropdown and specify the item under dropdown box.**

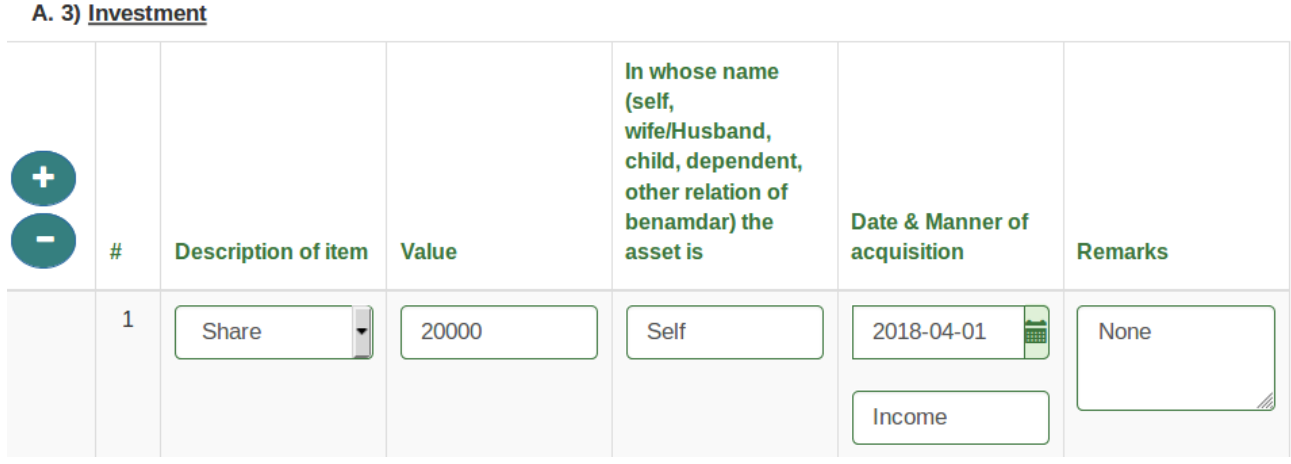

**\* If the required Description is NOT in the given dropdown list, then select "Others" and enter your INVESTMENT DESCRIPTION in the text box.**

**Enter the cash value/In whose name (self, wife/Husband, child, dependent, other relation of benamdar) , Date of Acquisition,Manner of Acquisition and remarks are as like as Cash in hand and Bank balance.**

**Step 8 : Other Movable Property - Fill up the Other Movable Properties value as like as Investment.**

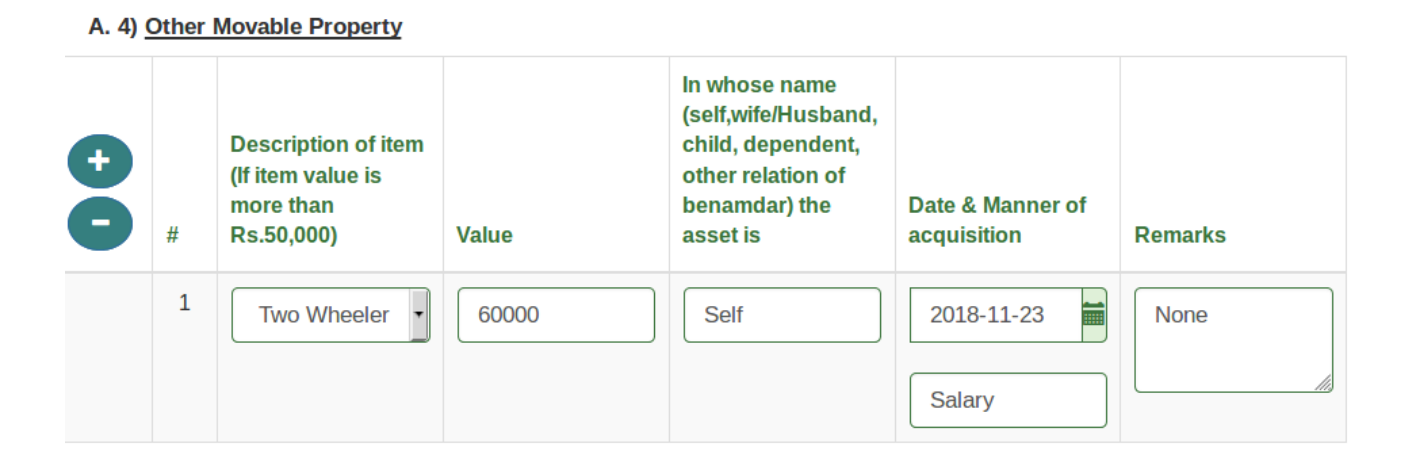

**\* If the required Movable Properties is NOT in the given dropdown list, then select "Others" and enter your Movable Properties in the text box.**

**• The value for the movable property should be grater then or equal to 50000**

**Step 9 : Expenditure – Enter G.P.F/N.P.S. Account No / Monthly Contribution / Total Amount of Annual Premiums of Insurance Policies / Insurance Policy Nos. / Number of those in course of education with monthly expenditure thereon / Monthly cost of maintaining family**

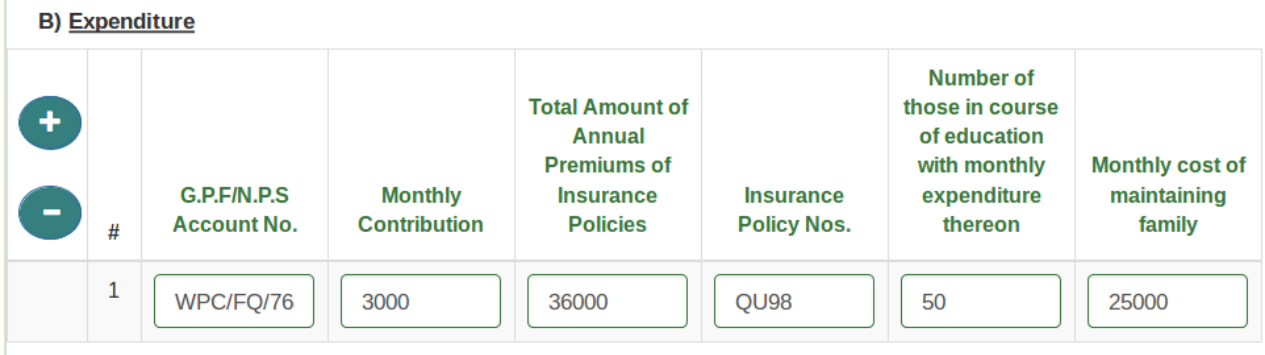

**Step 10 : Select Personal Declaration Checkbox**

I hereby declare that the declaration made above is complete, true and correct to the best of my knowledge and belief.

#### **Please Note:**

- **1. Please note that the form once submitted cannot be edited or undone.**
- **2. Fields marked with \* are mandatory.**
- **3. Click + or button to add a row to row property in the table.**

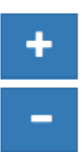

### **4. To see the Preview click on the "Preview" button**

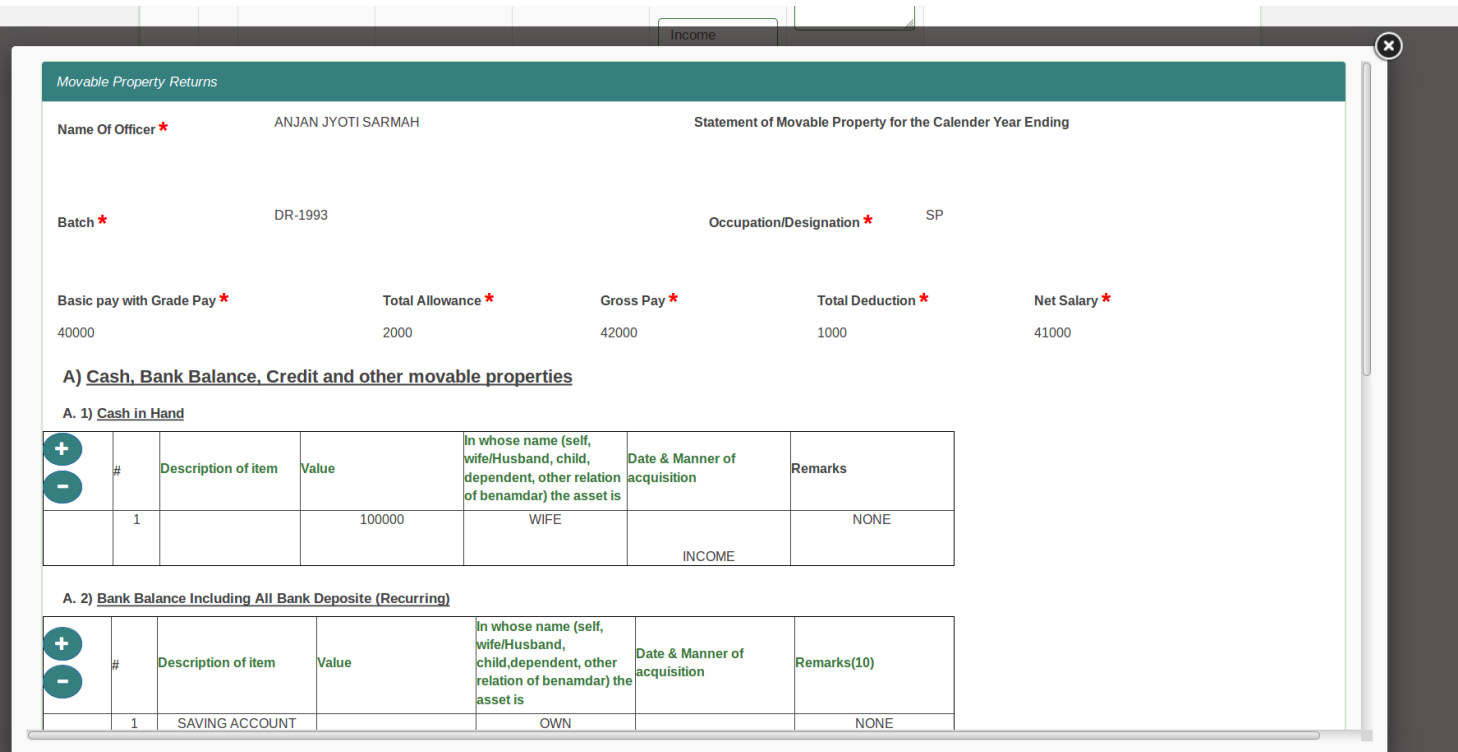

#### **5. To Download the form data click on "Download Form Data" button.**

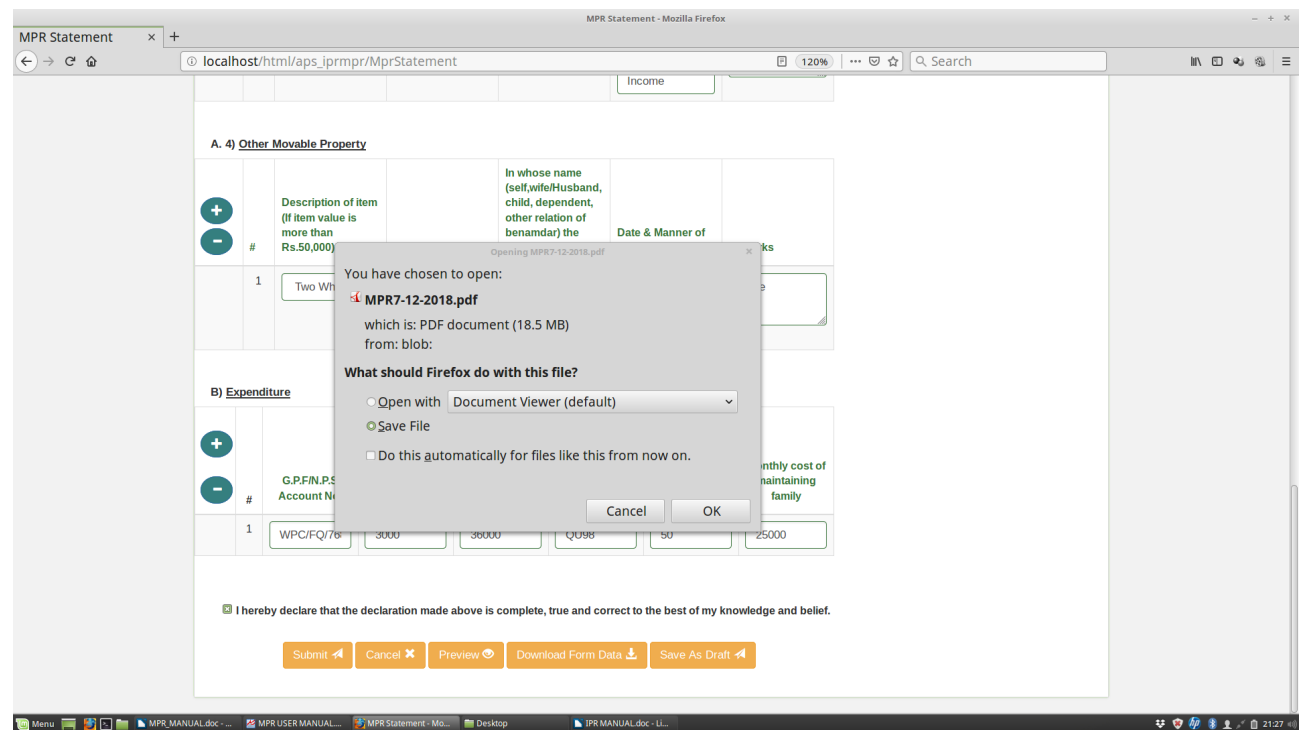

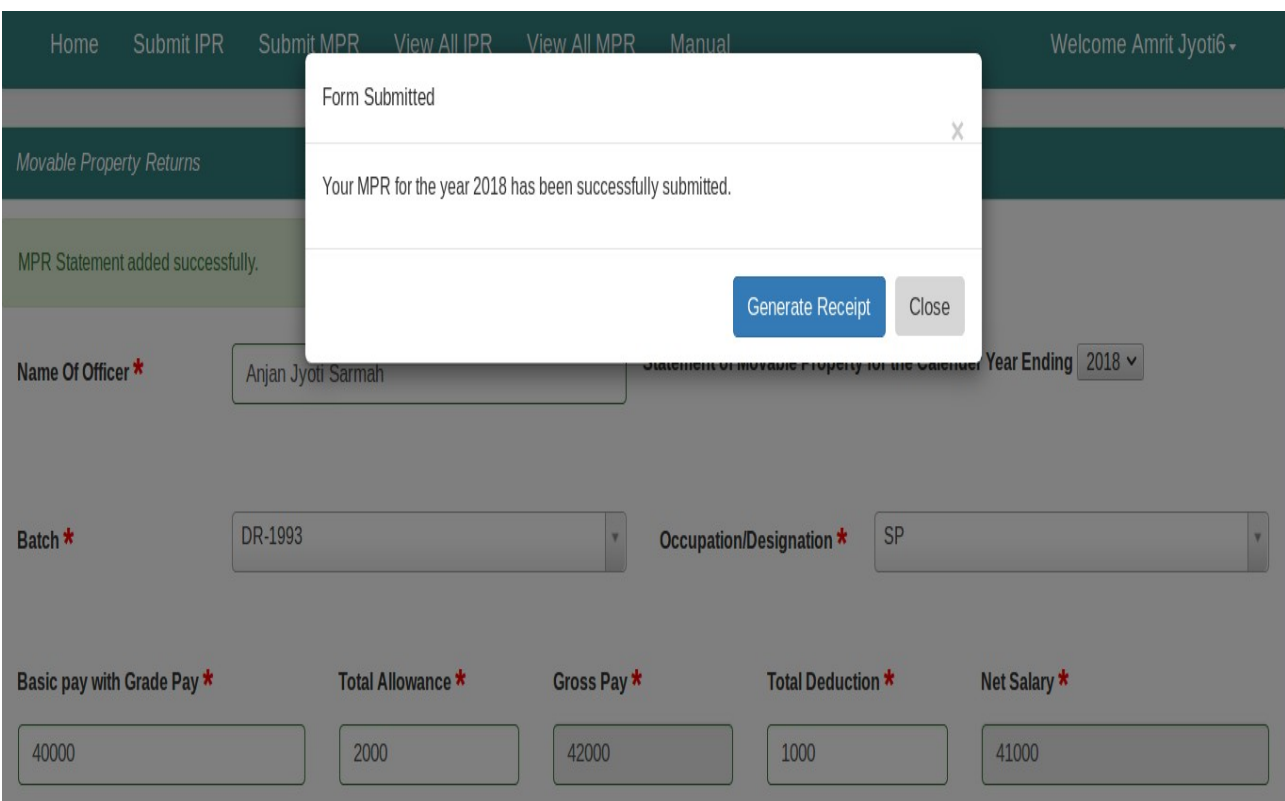

#### **6. After the form is submitted successfully, option to generate the receipt will be displayed.**

#### **7. This is the system generated receipt. The generated receipt can be printed**

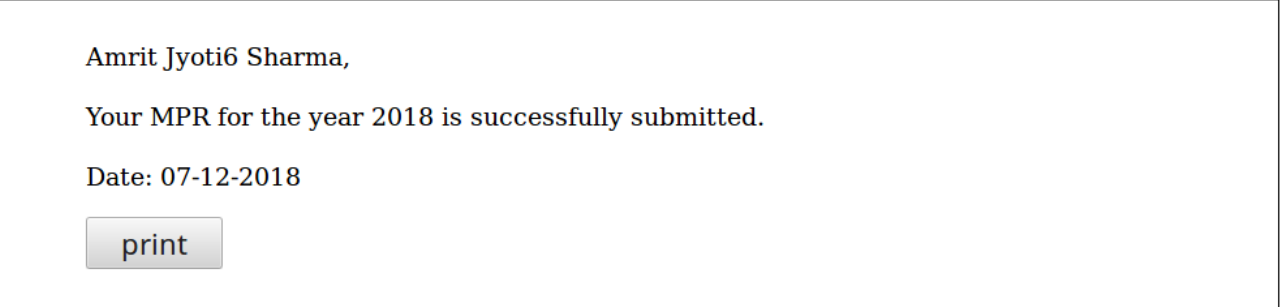

**0• Save As Draft: You can use the Save As Draft button to save the MPR form on your machine for later submission. Whenever you are online again, after login click on the Below Button to open the form, edit data if required, and submit the form.**

Click the link to open the saved MPR Draft  $\mathcal A$